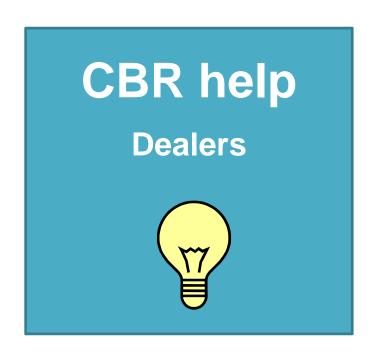

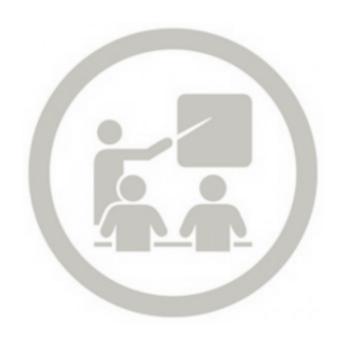

**TEXT SEARCH** 

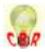

# **OBJECTIVE**

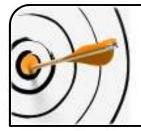

To bring the knowledge of our experts directly to you!

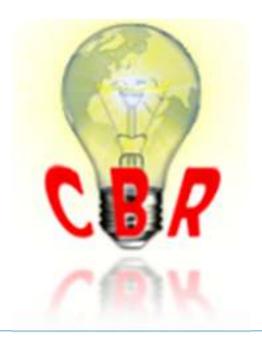

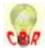

## HOME PAGE

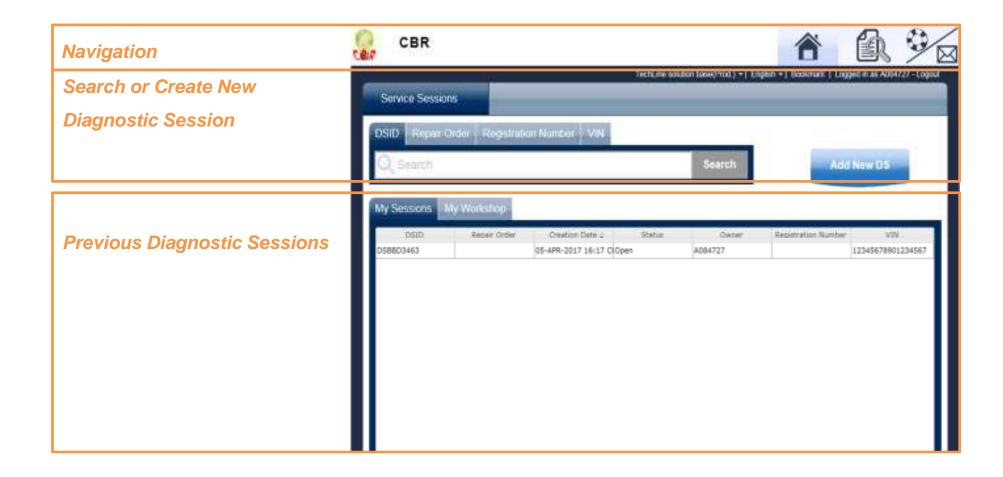

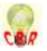

# Create Diagnostic Session

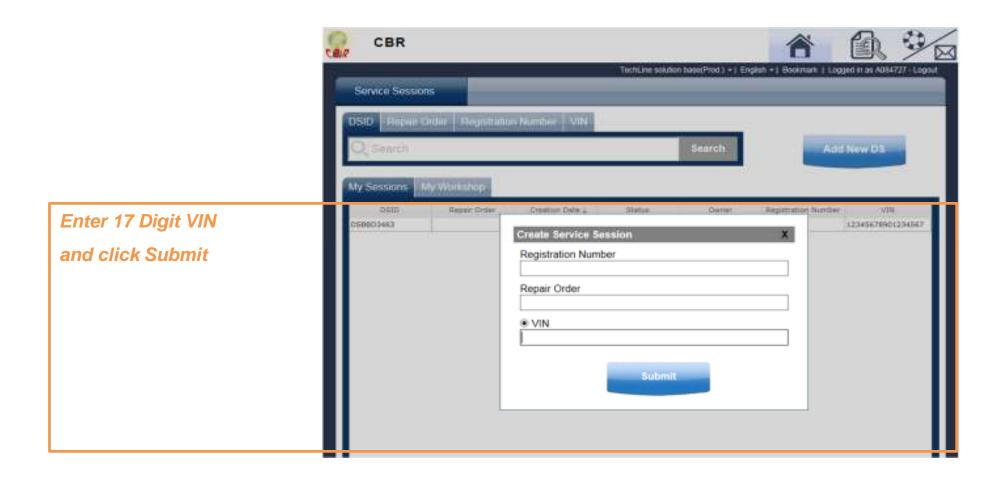

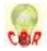

## **NAVIGATION**

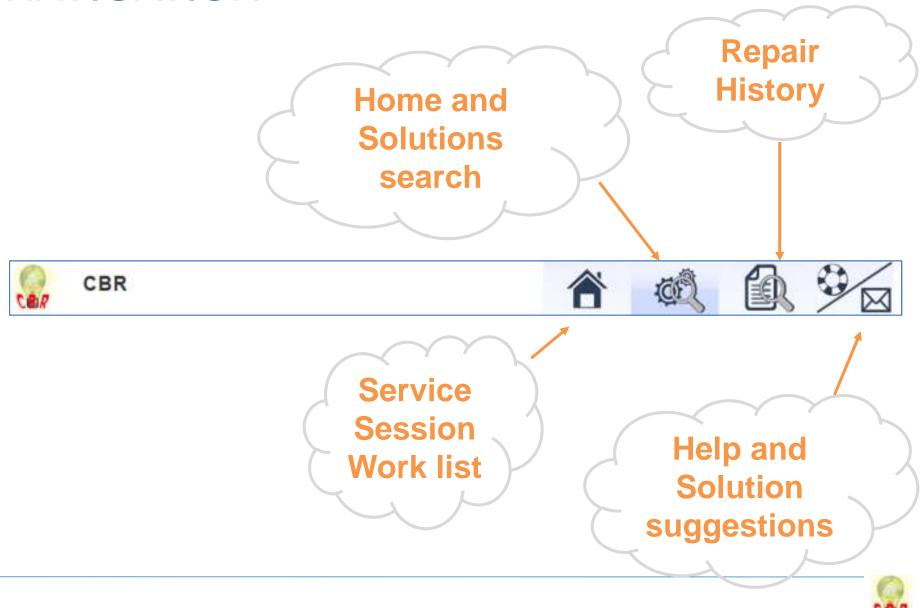

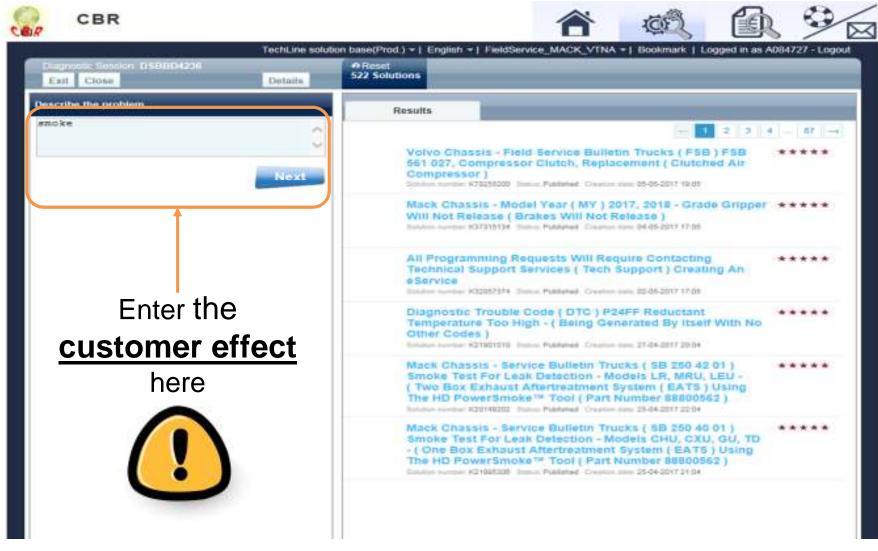

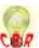

## **EXAMPLE SEARCHES**

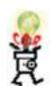

Search for a solution directly by:

- Number
- Fault codes
- Function affected

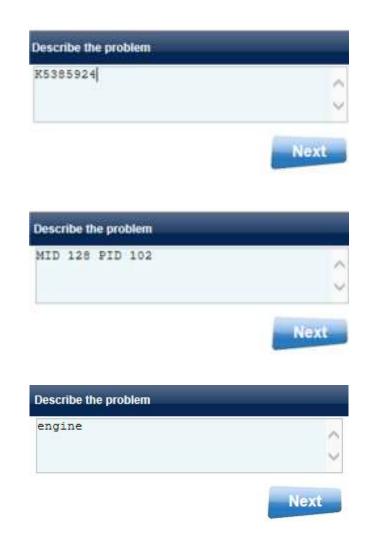

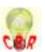

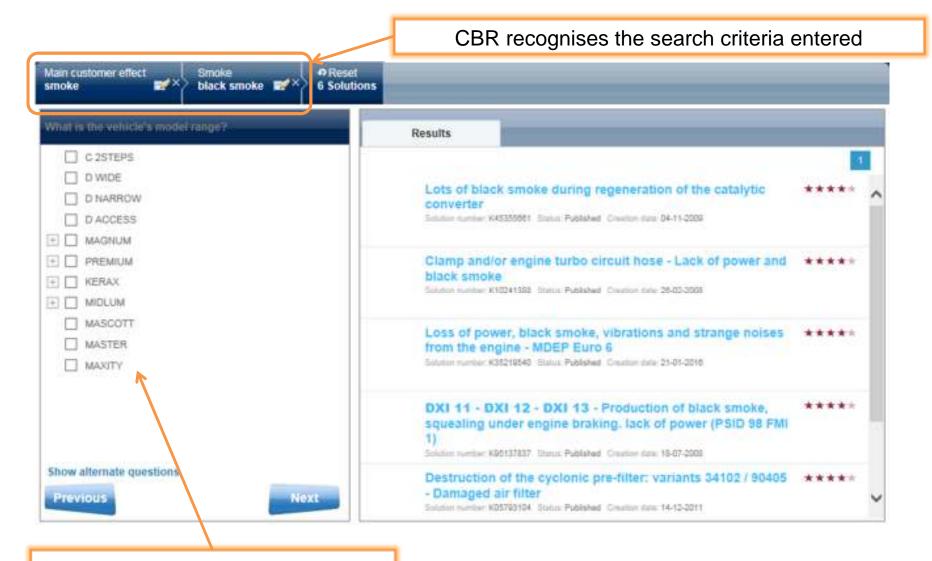

Option to answer questions asked by the tool to refine search results

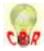

The search criteria selected are displayed in the top banner.

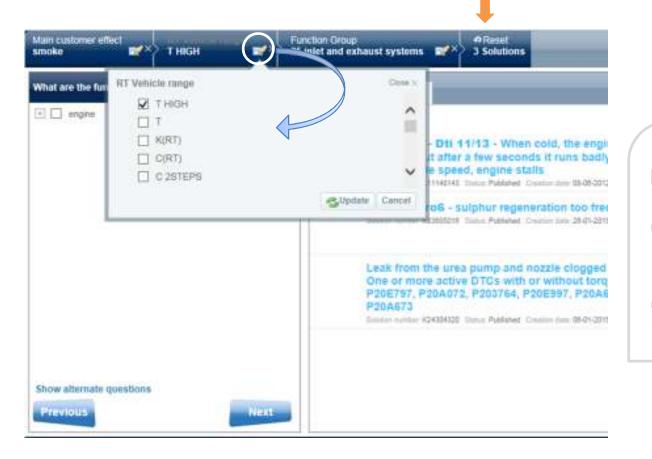

It is possible to:

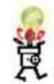

- modify them by clicking on
- deselect them by clicking on

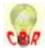

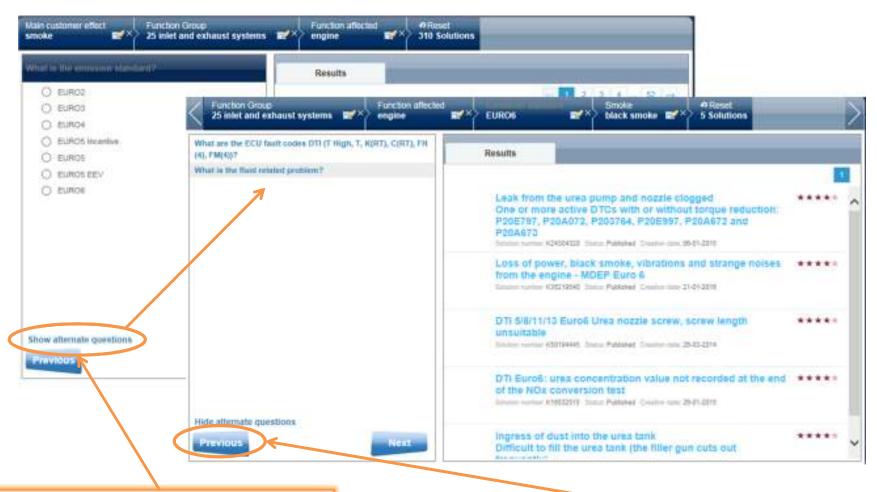

You have the option to answer the question or to select another.

If a question is not listed, this is because there is currently no answer to it!

Click here to return to the previous question

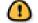

Do not click on the browser!

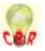

### **RESULTS**

When CBR has no further questions to ask, the search is completed.

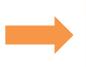

### Search completed!

You were looking for:

Black smoke

System interpreted:

Function affected = engine

Main customer effect = smoke

Smoke = black smoke

Vehicle range = 29RB - PR 6X2

Vehicle engine = DXI

Fault codes DXI = MID 128 PPID 273

DXi 11/13 - Dti 11/13 - When cold, the engine starts up correctly but after a few seconds it runs badly, smokes, unstable idle speed, engine stalls

Solution number: K11145143 Status: Published Creation size: 08-08-2012

DTI 11 - DTI 13 - Fuel leak via the manual priming pump

Solution number K02154084 Status Published Circulor nate: 17-08-2015

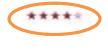

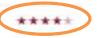

Relevance of solutions

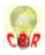

### **VIEW A SOLUTION**

Print the solution

Function Group
25 inlet and exhaust systems

Function affected engine

EURO6

Smoke black smoke 5 Solutions

K50194445 DTi 5/8/11/13 Euro6 Urea nozzle screw, screw length unsuitable

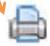

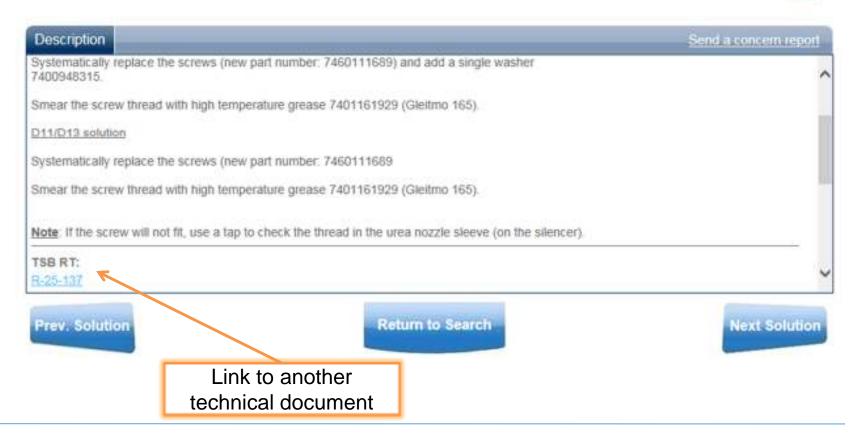

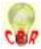

## **CBR FEEDBACK**

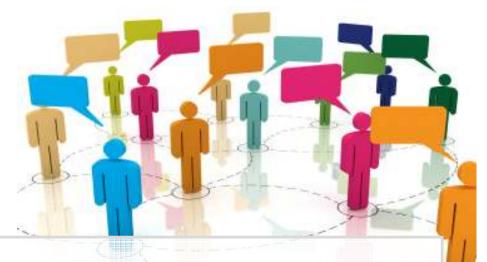

Feedback is very important for the continuing improvement of the CBR solution database:

- Continued improvement of the system
- Continued improvement of solutions

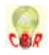

### FEEDBACK ON A SOLUTION

The user can record a solution.

The user can also add comments on a problem in a solution, a translation error, an opinion, etc.

K04391490 VCADS: inconsistency of set values of fault codes (see example in "solution" tab) Resolution not performed Description Send a concern report Cause: Engine ECU software: EMS. Concern Report Very good solution thanks ! Rate this solution 💮 🎡 🎡 🥸 🍲 Did this solution solve your problem? No A Yes Submit

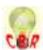

## SUGGESTING A SOLUTION

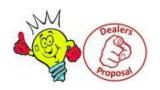

 The « Dealer's Proposal » functionality allows users to propose solutions to technical problems directly in CBR

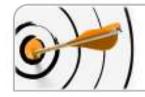

**Objective :** Group and share the technical knowledge coming from the field!

It replaces the PDF file available in the Help section :

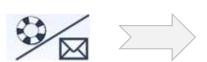

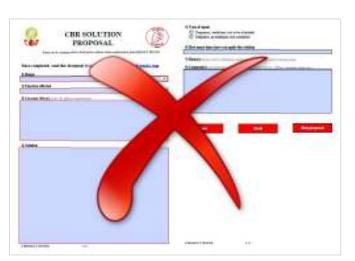

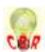

## **CHANGE PROFILE**

 In order to access the solution's proposal profile, change profile and chose "Propose a solution" on the homepage

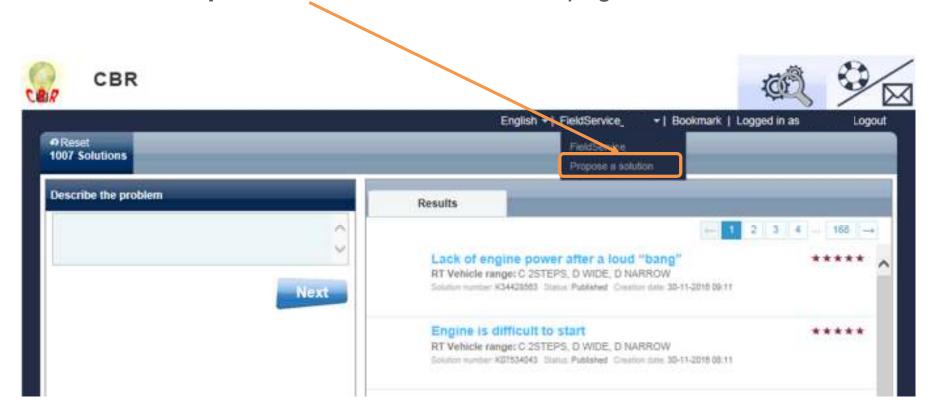

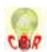

### **HOMEPAGE**

The profile « Propose a solution » gives access to the following page and allows you to create solutions in two different ways:

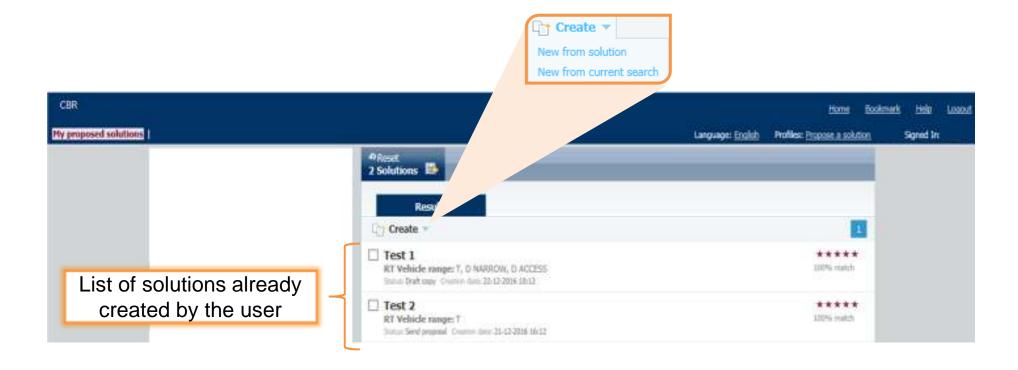

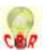

Under the "Create" button :

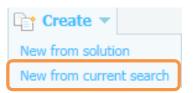

#### To create a blank solution:

Click on "New from current search"

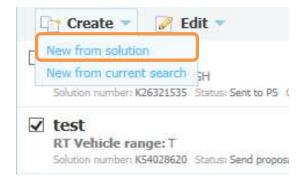

# To create a new solution from an existing solution:

Tick the solution to copy and click on "New from solution"

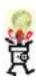

This second possibility allows to gain some time when creating a new solution similar to an already existing one!

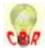

Fill in the available fields under all the tabs on the left

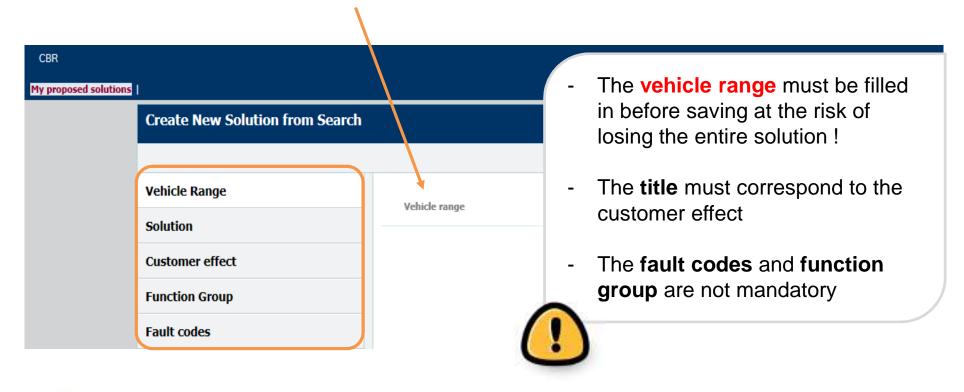

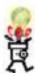

It's possible to save your progress without having filled in all the fields. To this end, proceed in the same way than above without forgetting to fill the **vehicle range** which is mandatory!

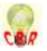

### Writing

- The fields Title, Cause and Solution have to be filled in with text
- The other fields have to be completed by ticking the appropriate boxes

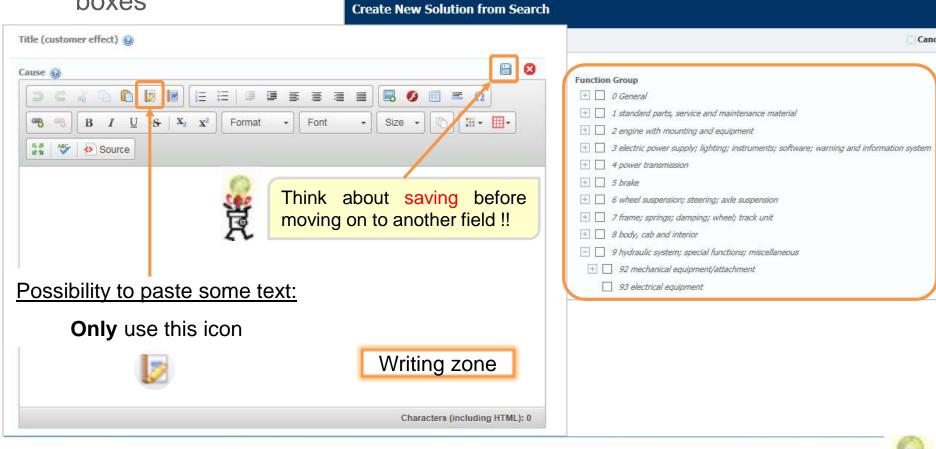

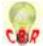

### Writing

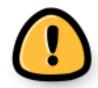

In the field **Solution**, it's important to give all the necessary information to understand the proposal:

- List of <u>parts</u> used to fix the vehicle with their references
- VIN number (if needed)
- Step by step description of the <u>completed actions</u>
- . . . .

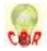

### Add attachments

 It's possible to insert several types of attachments in the fields Cause or Solution

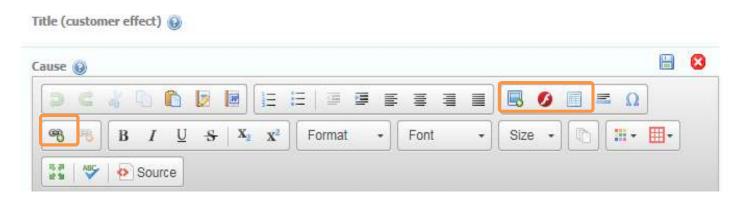

- Different symbols to insert :
  - An image

A table

A video

A hyperlink or document

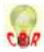

### Add images

In order to publish an image in a solution, you first have to "browse server" and upload the attachment, then select it from the list as shown below:

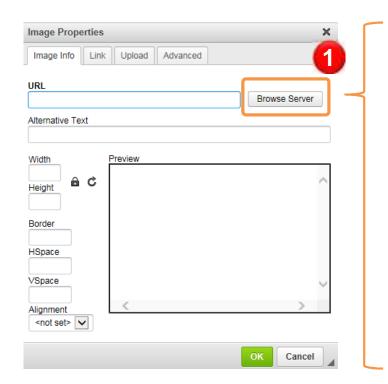

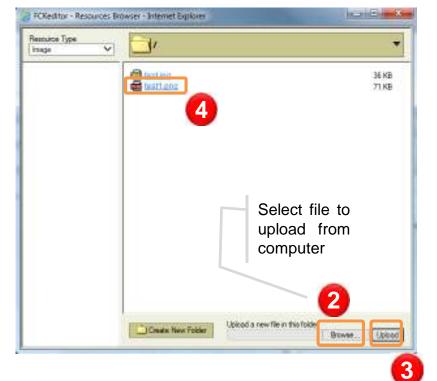

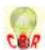

Add documents

In order to publish a link to a document in a solution, you first have to select the text for the link, "browse server" and upload the attachment, then select it from the list, using the same procedure as for images:

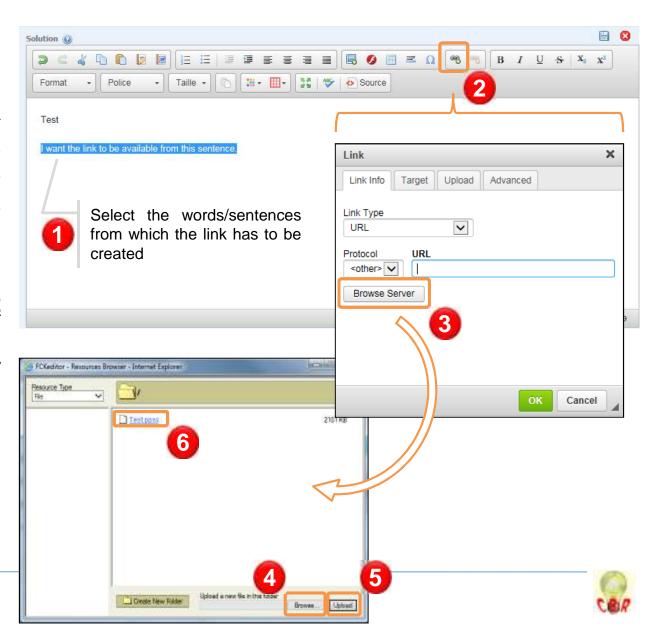

When all the fields are filled in, click on "Save as new" and then "Create"

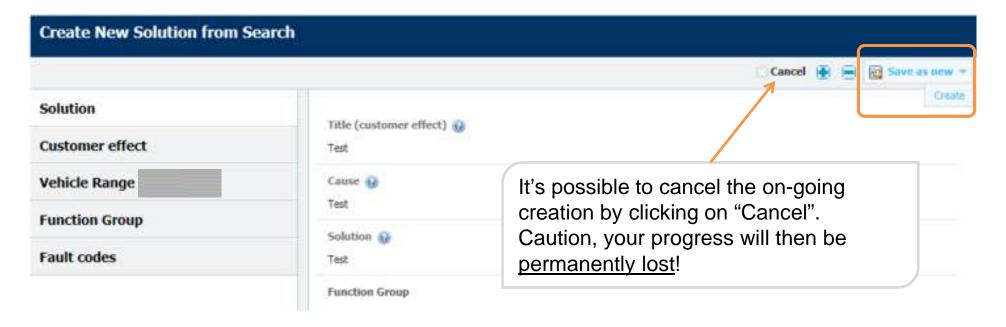

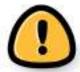

The created solution will then be available on the homepage under the status "**Draft copy**"

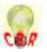

### MODIFICATION OF A SOLUTION

 On My proposed solutions homepage, select the solution to modify and click on "Edit" → "Modify"

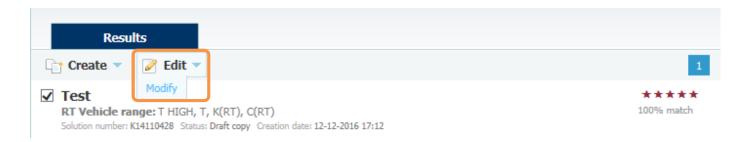

- After modification of the solution, it's possible to save it under two statuses:
  - Draft copy (if proposal is incomplete)
  - Propose a solution (to send it to CBR coordinator for corrections)

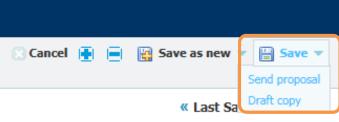

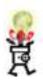

Modifications are still possible after saving under one of these statuses!

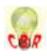

### SOLUTION FOLLOW-UP PROCESS

Proposal

Sending to coordinator

Sending to coordinator

Sending to coordinator

Forwarding to a discussions between author and technical expert

Sending to coordinator

Forwarding to a discussions between author and technical expert

Two possible conclusions at the end of the process:

- Validation of solution and publication with the indication #Dealer and the name of the dealership
- Reject of proposal

In case of reject of a proposal, you will be informed by mail containing the reasons of the refusal

The following statuses allow to follow the progress of the proposal:

- Draft copy
- Send proposal
- Sent to specialist

- Rejected
- To be published and (re)translated
- Published
- Test
  RT Vehicle range: T High, T, K(RT), C(RT)
  Solution number: K14110428 Status: Published Preation date: 12-12-2016 17:12

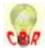

# **NEED SUPPORT**

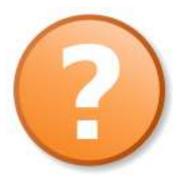

### **FEEDBACK OPTION**

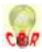